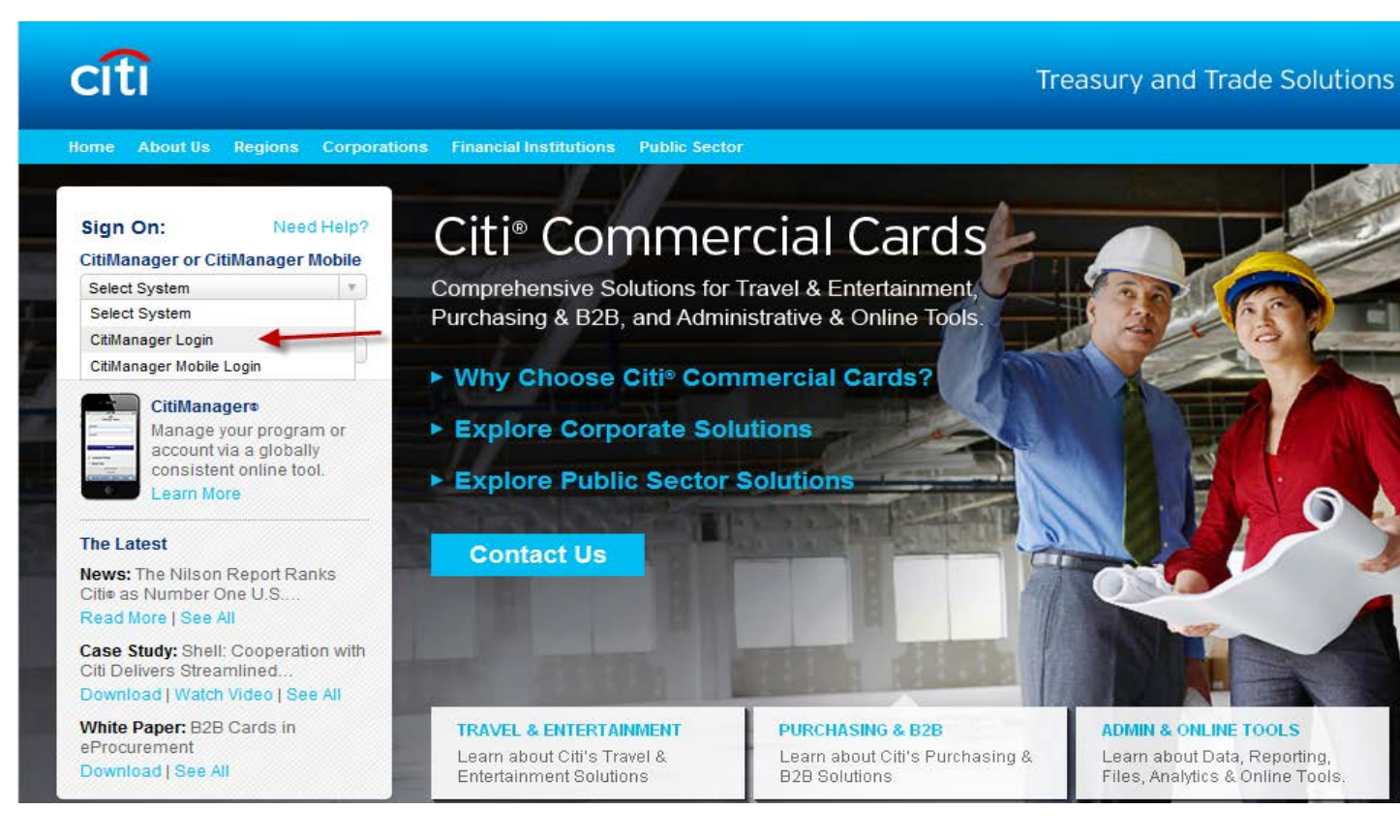

#### Click on blue hyper link: Self registration for Cardholders

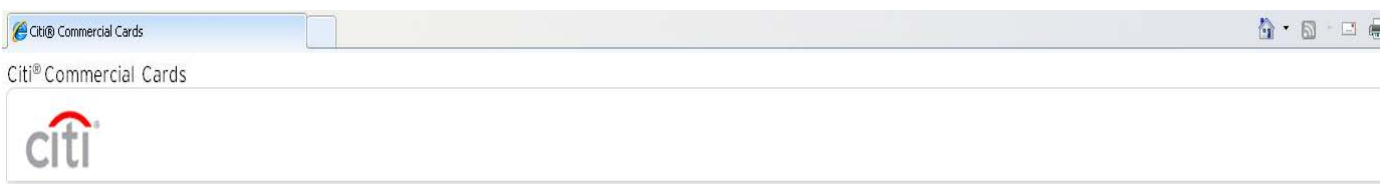

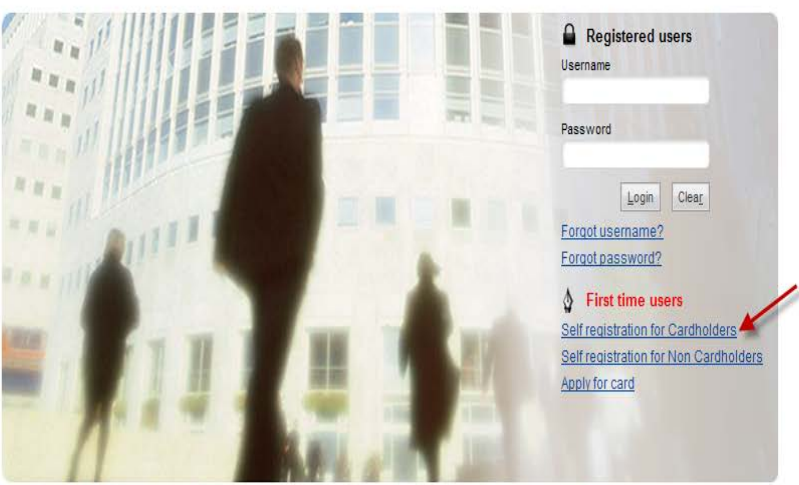

You are authorized to use this System for approved business purposes only. Use for any other purpose is prohibited. All transactional records, reports, e-mail,<br>software, and other data generated by or residing upon this Sy Authorized and unauthorized activities may be monitored.

Enter in 16 digit credit card number, Account name (as it appears on credit card), Address line (One Main Street), Town/City (Houston), Country (United States of America), State (TX) and Zip/Postal code (77002)

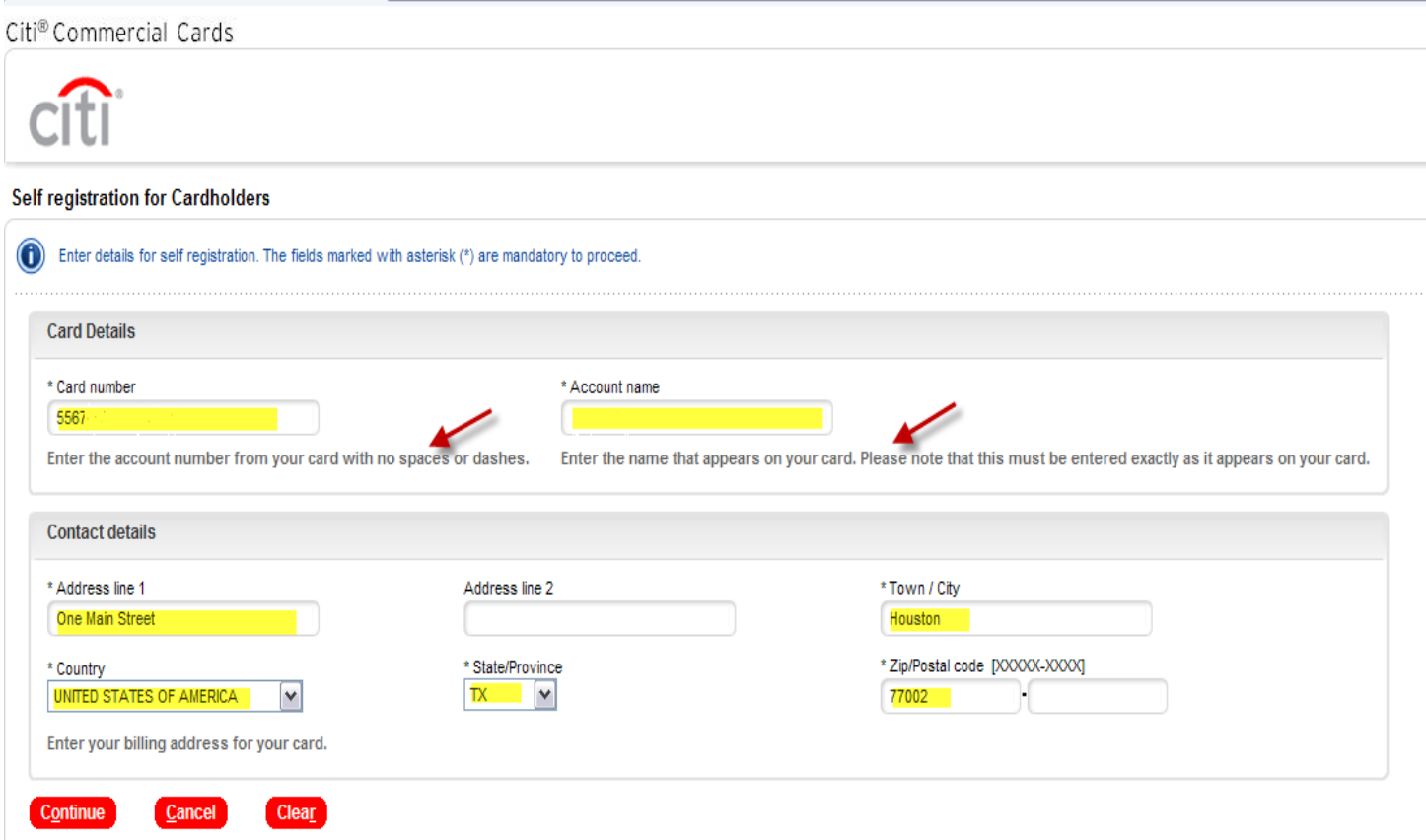

Next, enter in Username: (Initial of first name and entire last name, no spaces and all lower case), Password, Last 4 of SSN (this will be last 4 of your Employee ID) and Continue

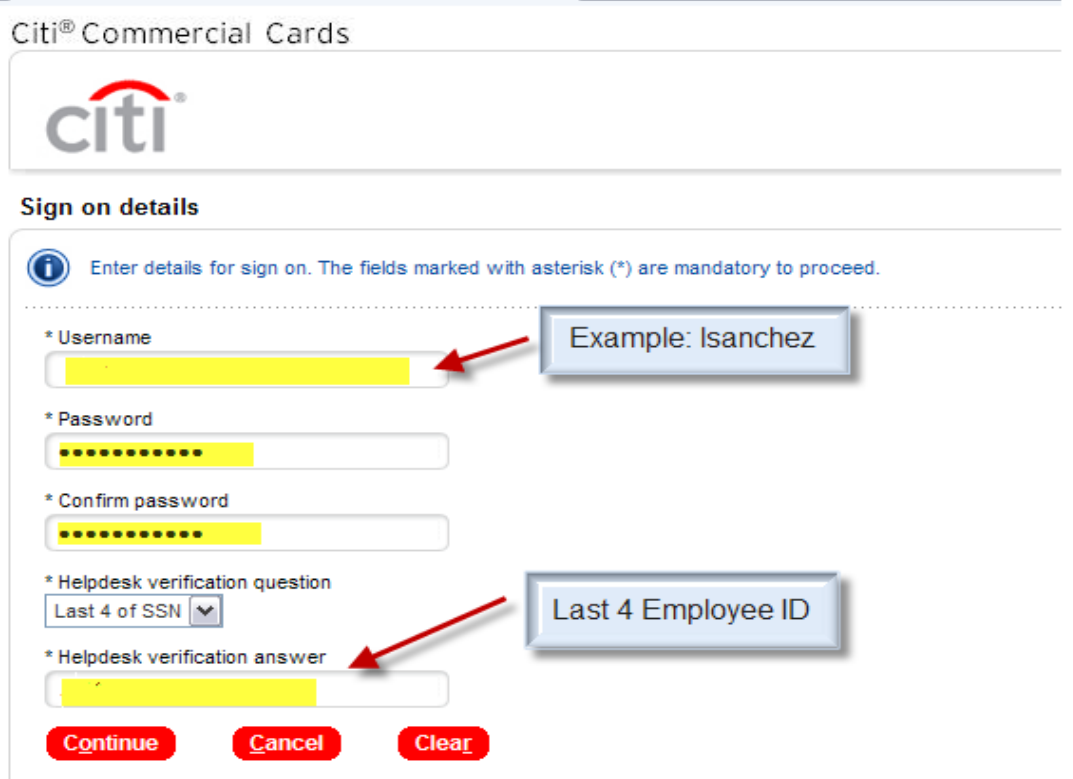

### Last 6 of card number will appear, confirm Account name is correct along with Contact details then Confirm.

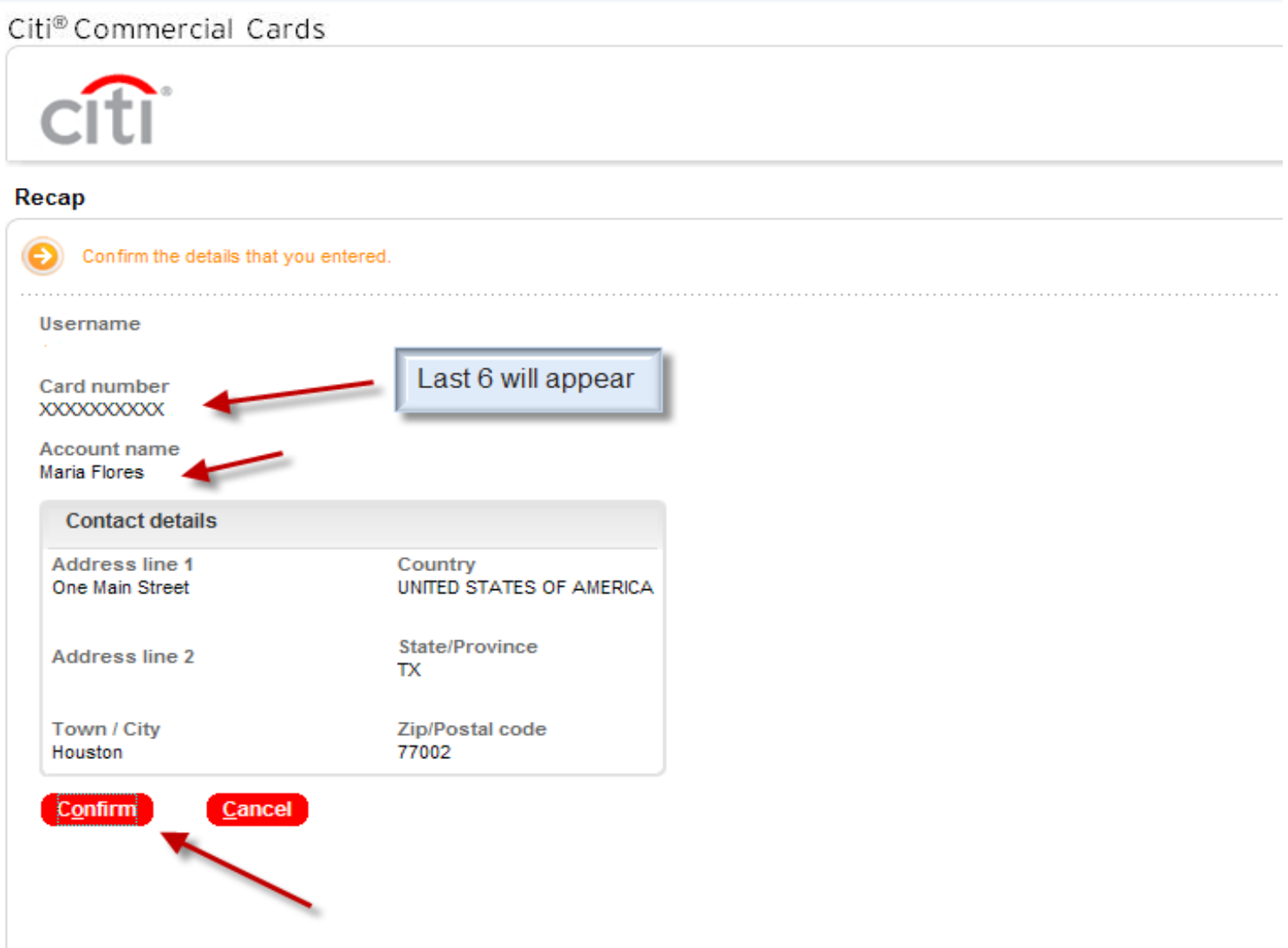

# Citi® Commercial Cards

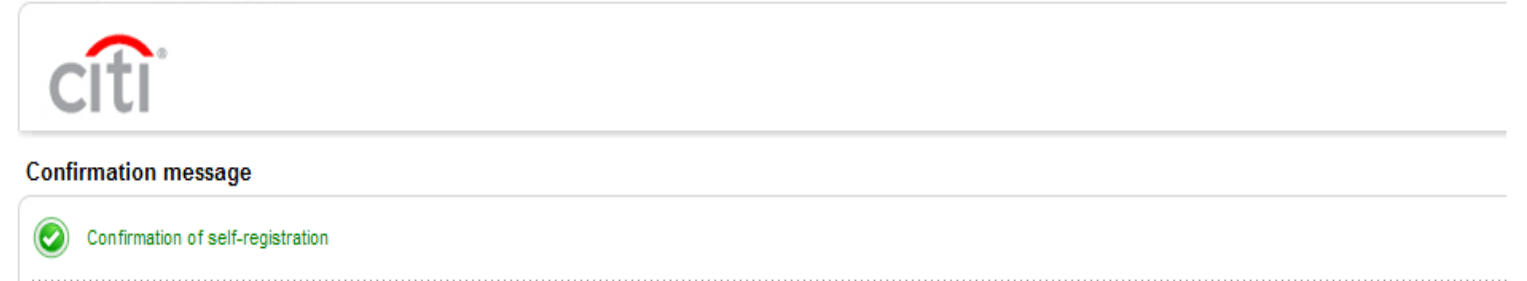

The account with username 'mfloresp' has been signed up successfully.

 $QK$ 

## Next, you will need to select three Challenge Questions and answers.

### Citi® Commercial Cards

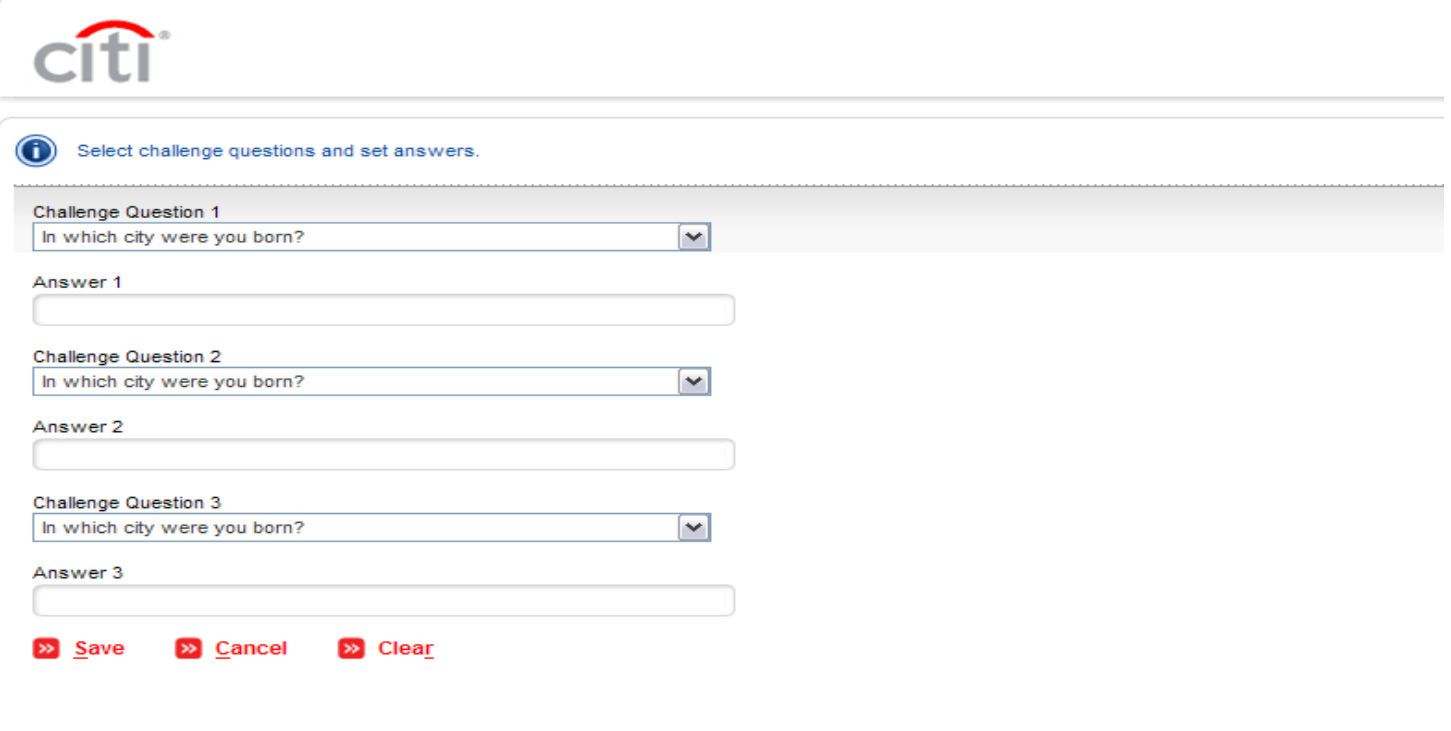

Once on Home page you will see your name, Username, last 6 card number and current balance.

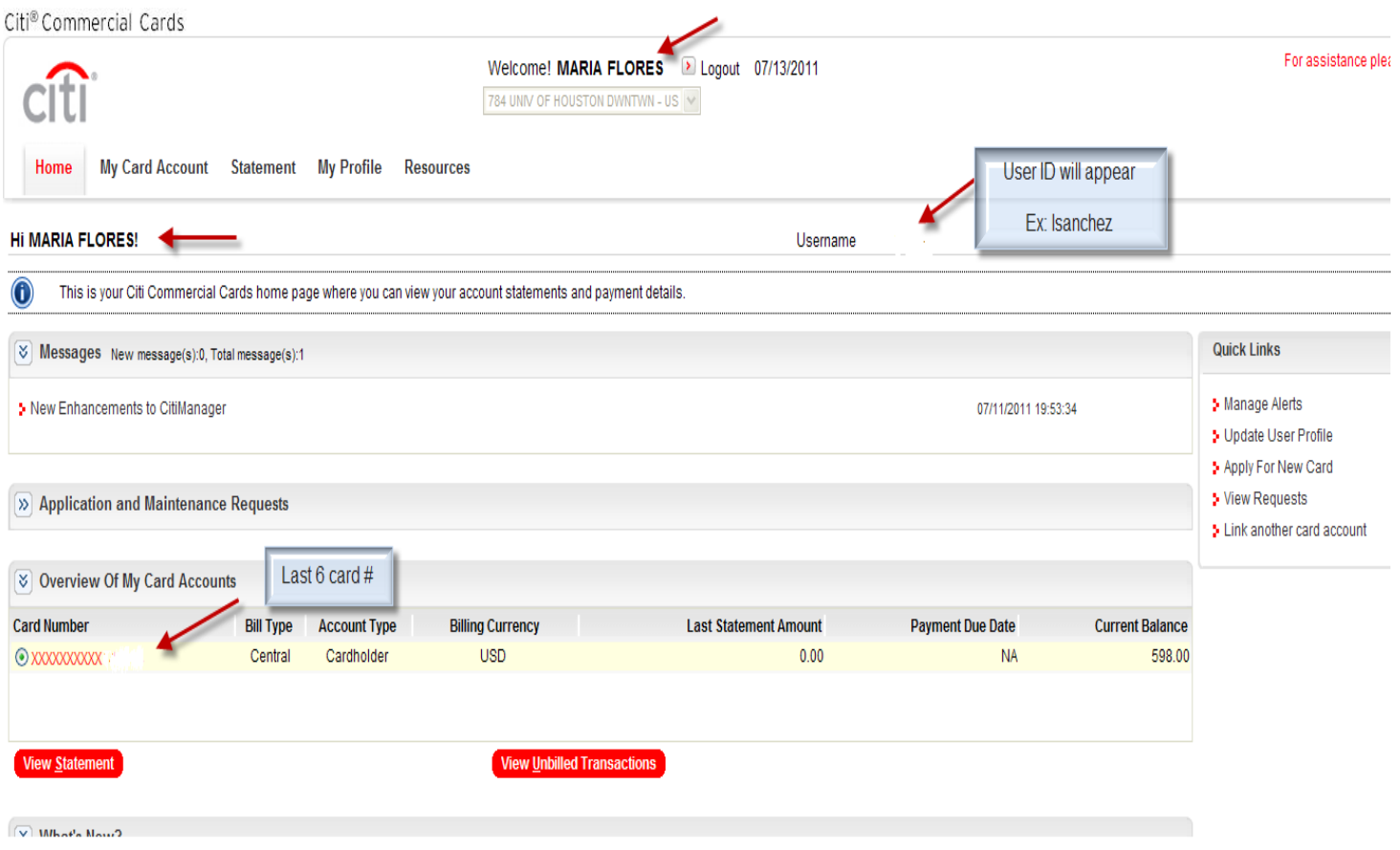

## To view detail transactions go to Statement Tab and Unbilled Transactions

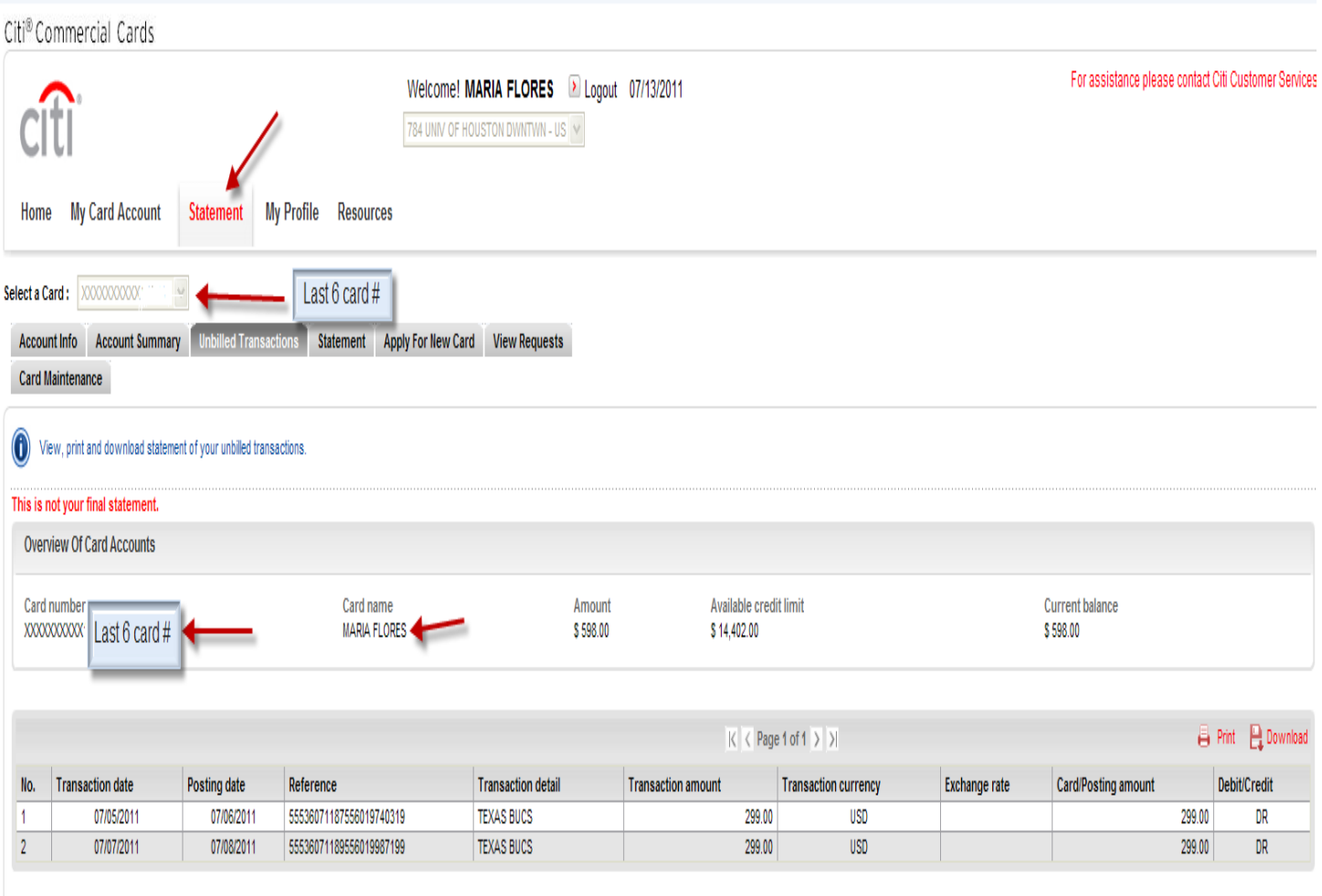